## ポイント決済システム「加盟店アプリ」

# ご利用ガイド

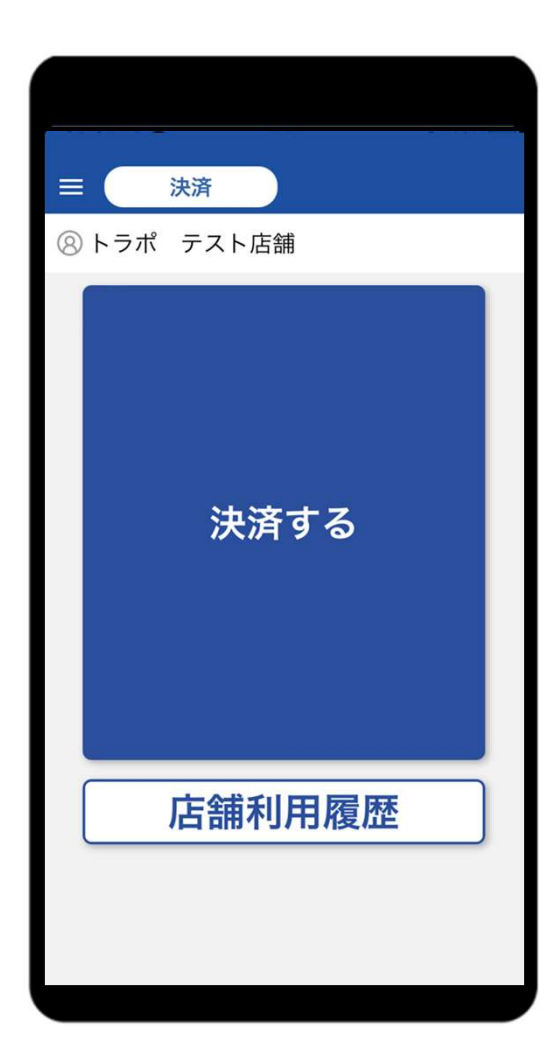

**IE TRUST BANK** 

## はじめに

加盟店アプリをダウンロードしましょう

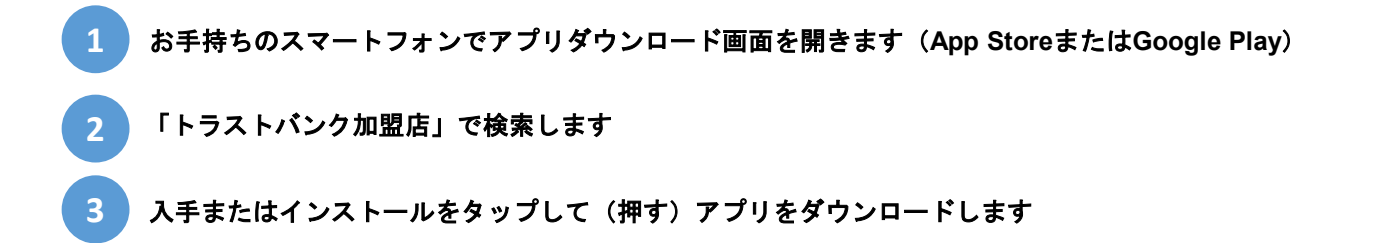

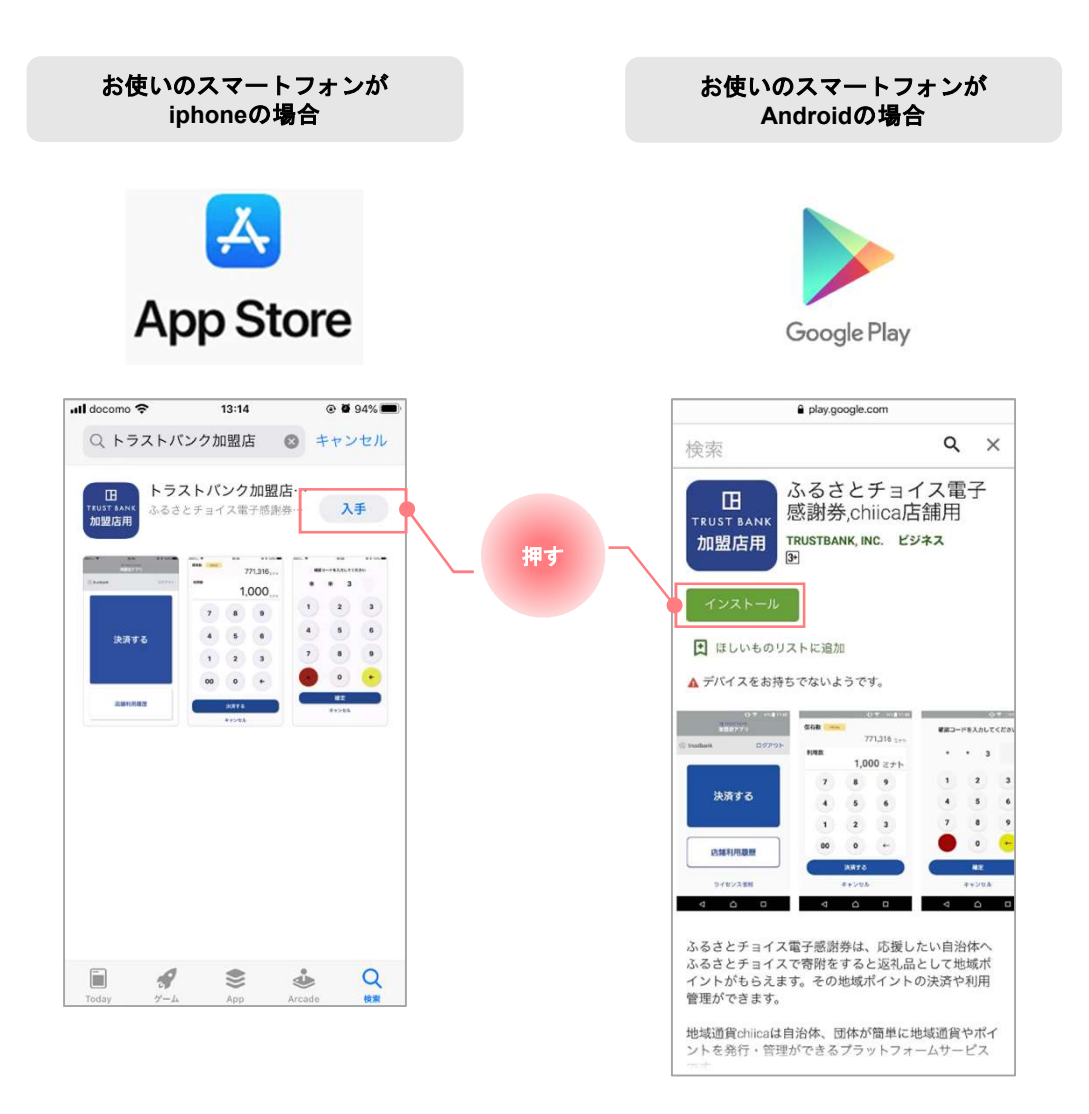

### はじめに

加盟店アプリにログインしましょう

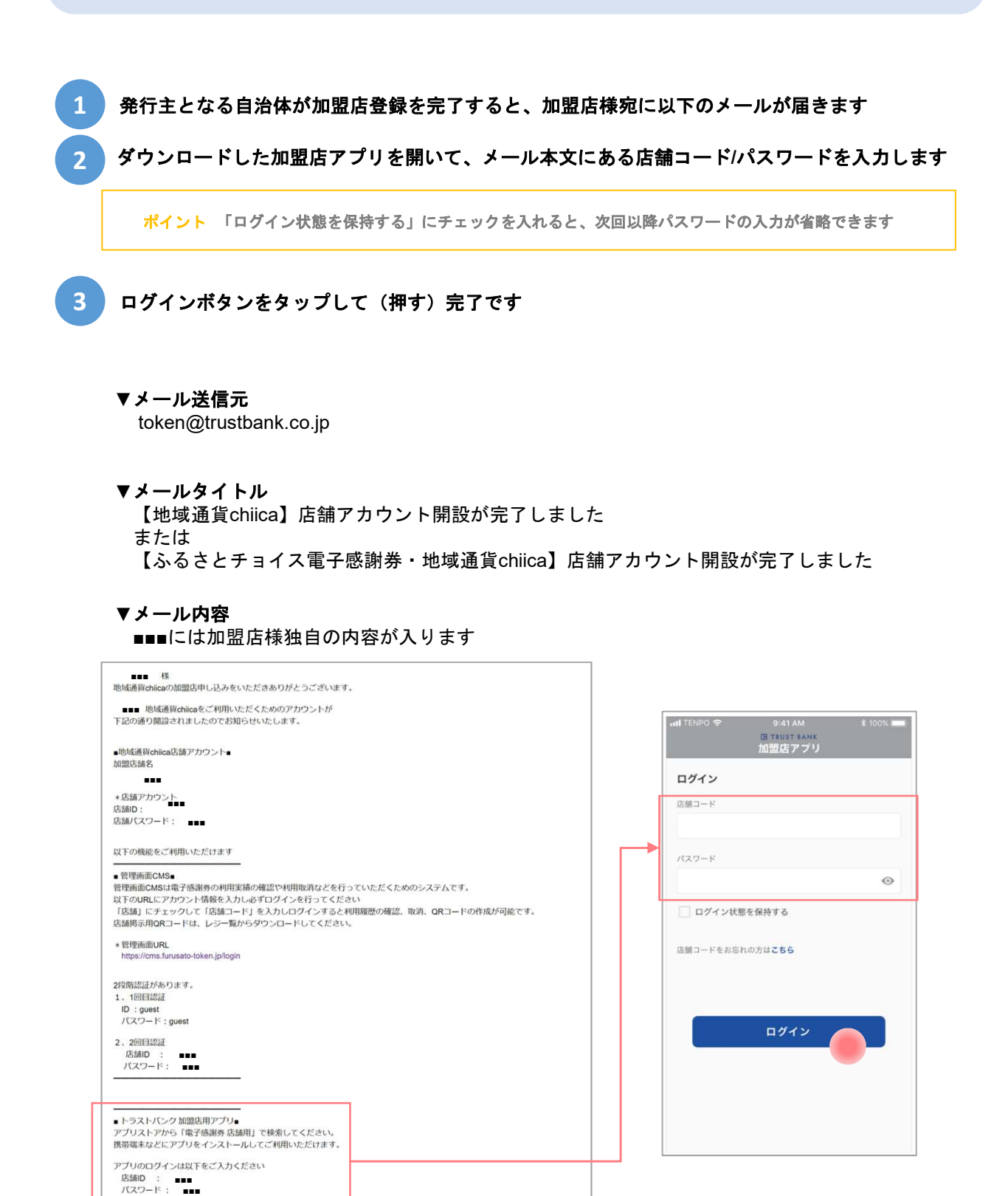

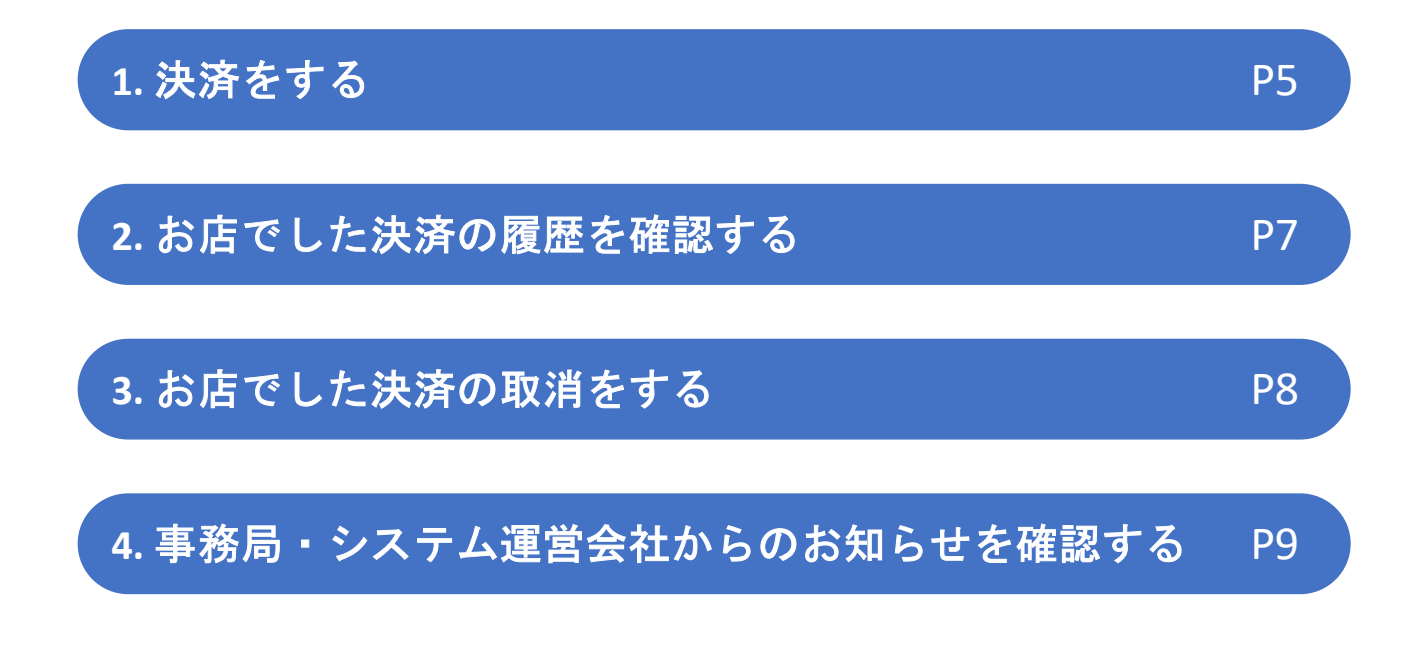

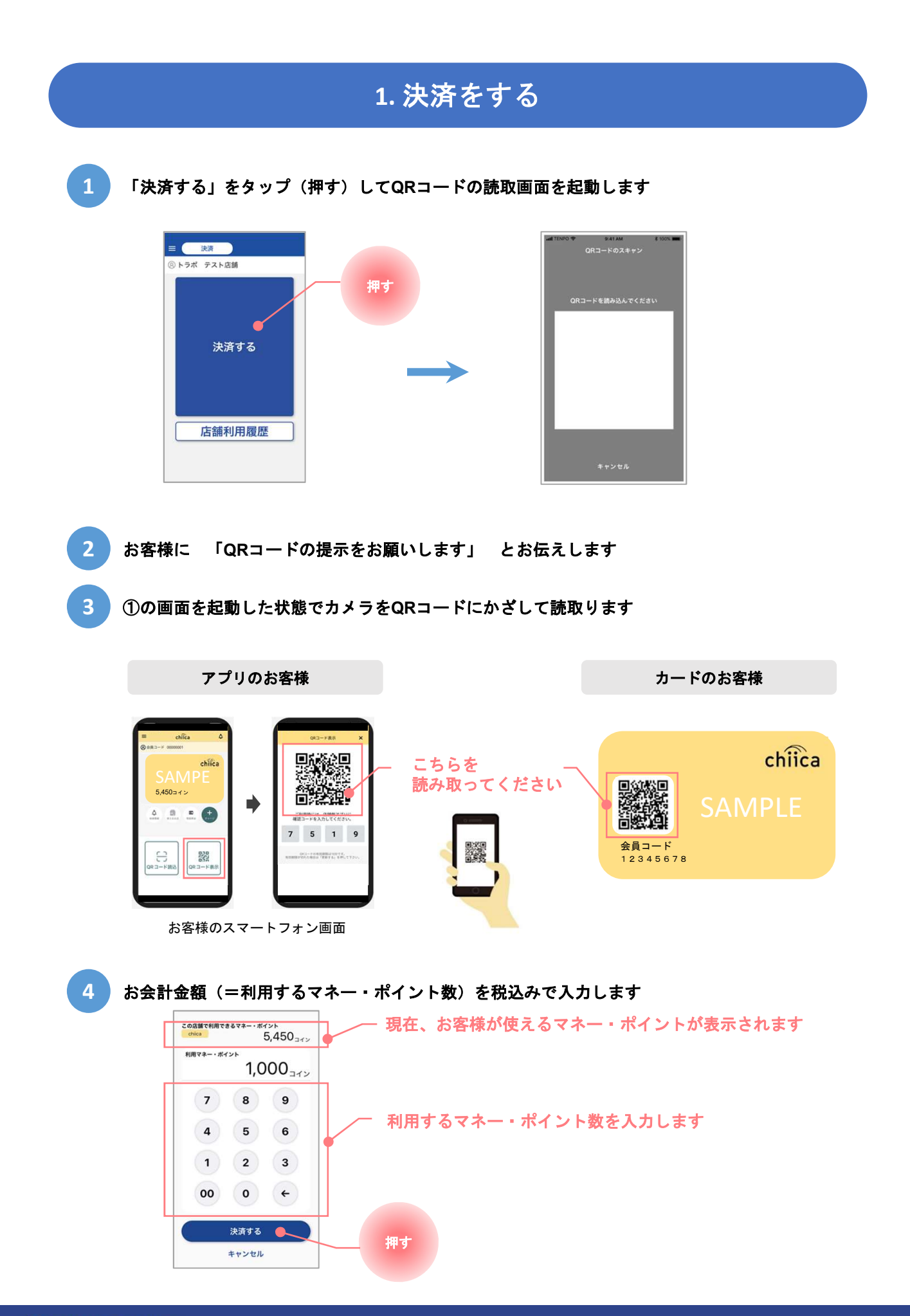

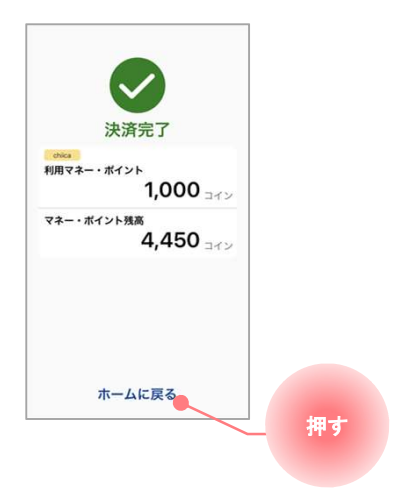

## 2. お店でした決済の履歴を確認する

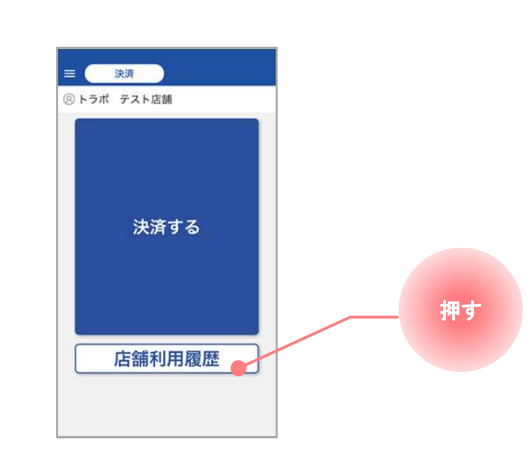

1 「店舗利用履歴」をタップ(押す)してください

#### 2 店舗で利用された履歴が一覧で表示されます

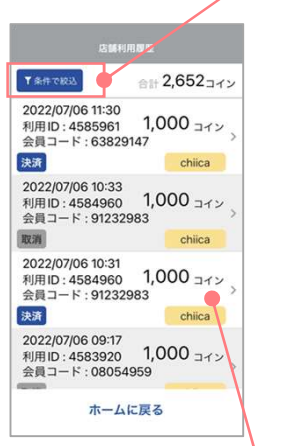

#### 表示する履歴の絞り込みができます

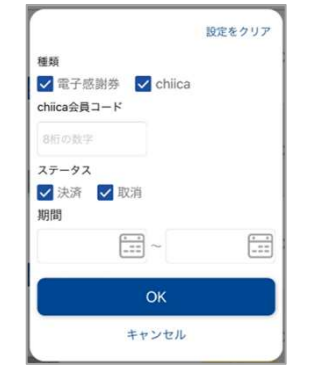

#### こちらをタップすると1つの決済の詳細が確認できます

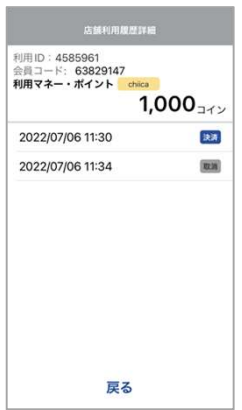

利用した決済を取り消した場合は、 取消をした日時も表示されます

## 3. お店でした決済の取消をする

三、決済 のトラボ テスト店舗 決済する 押す 店舗利用履歴 →

1 「店舗利用履歴」をタップ(押す)してください

2 取消したい決済をタップ (押す) します

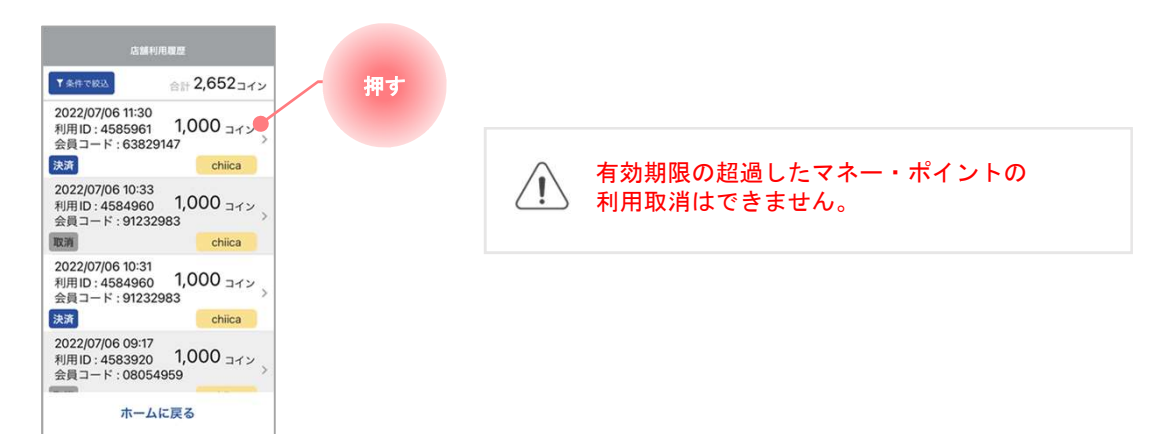

3 取消ボタンをタップ(押す)すると確認画面が表示されます OKをタップ(押す)して、取消完了となります(終了)

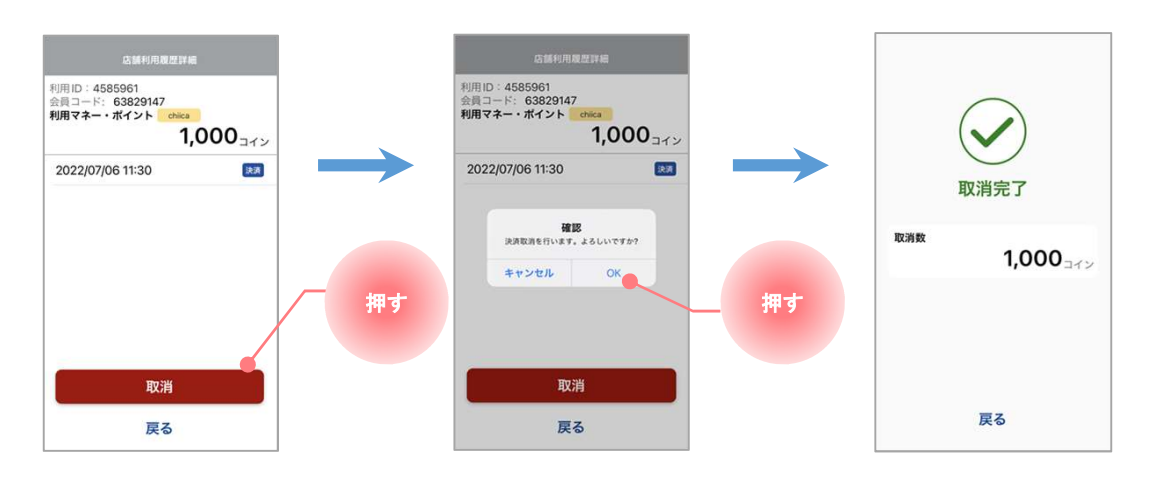

## 4. 事務局・システム運営会社からのお知らせを確認する

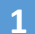

#### 1 ホーム画面左上のハンバーガーメニューをタップ(押す)してください

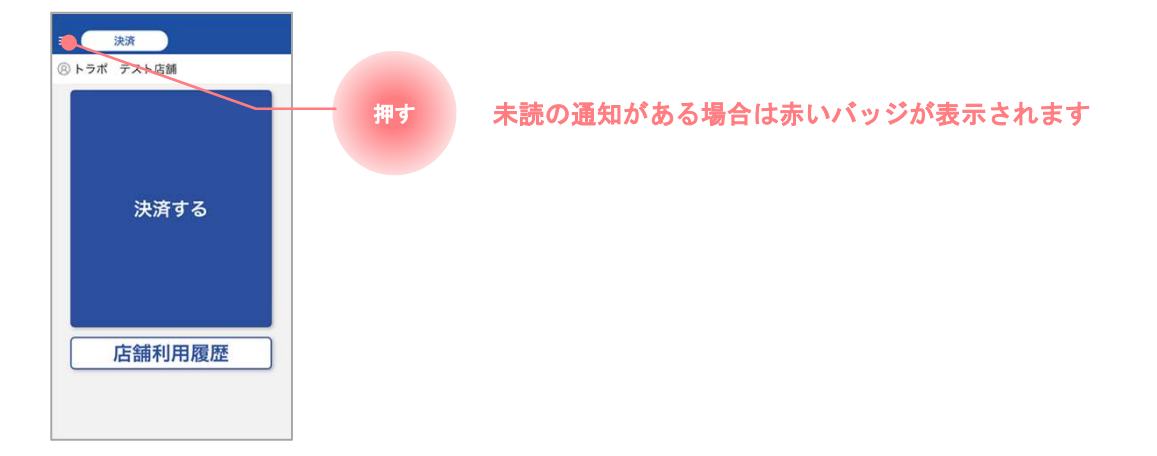

2 確認したいお知らせの種類をタップ(押す)します

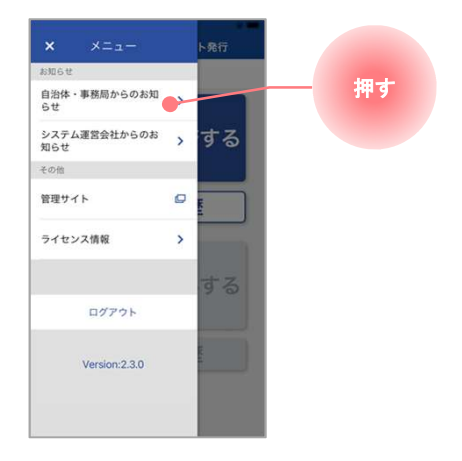

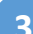

3 確認したいお知らせをタップ(押す)して、内容を確認します(終了)

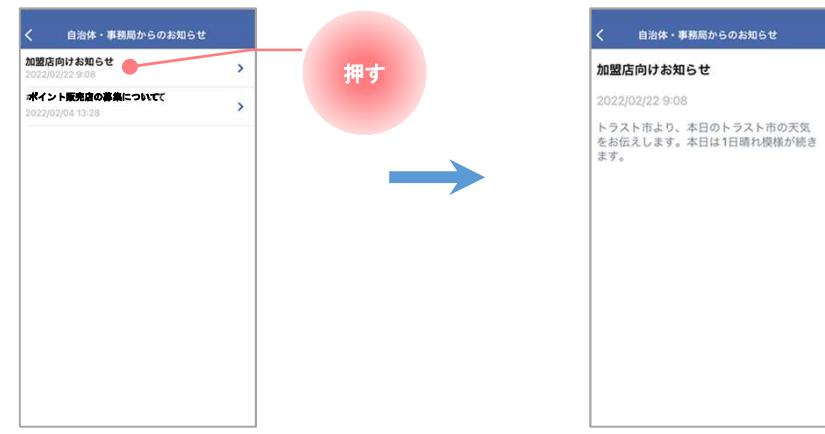